## HOW TO CANCEL AND RESCHEDULE **ORIENTATION**

**1** Click on **UH Self-Service**.

**2** Log on using the **student's ID and password**.

## **3** Click on **Student Admissions**.

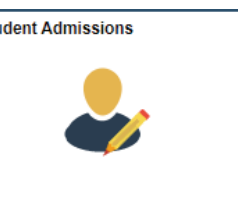

**4** On the left side of your screen, click **New Student Orientation**.

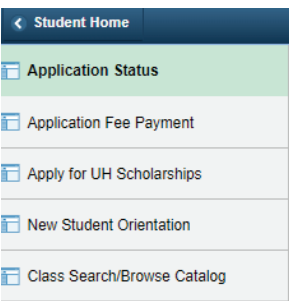

**5** Press the middle yellow "**Register for Conference**" button and you will see your previous date prepopulated in the \*Schedule field. prepopulated in the \*Schedule field.

At the bottom, press "**Cancel Registration**." A confirmation message will appear, select "Yes" to cancel your date. "Yes" to cancel your date.

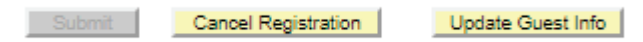

**7 To reschedule, follow steps 8–10. Otherwise end session.**

**8** Click on the **New Student Orientation** left tab again.

Select "**Register for Conference**" and select a new date by clicking the magnifying glass beside Schedule.<br>Please select a New Student Conference

 $\alpha$ \*Schedule

Event \*Select your preferred time

**10** Click **Submit**. A confirmation message will appear.

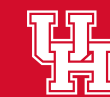